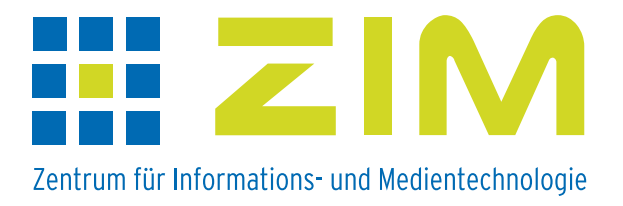

## **Handout E-Learning-Szenarien**

**an der Heinrich-Heine-Universität**

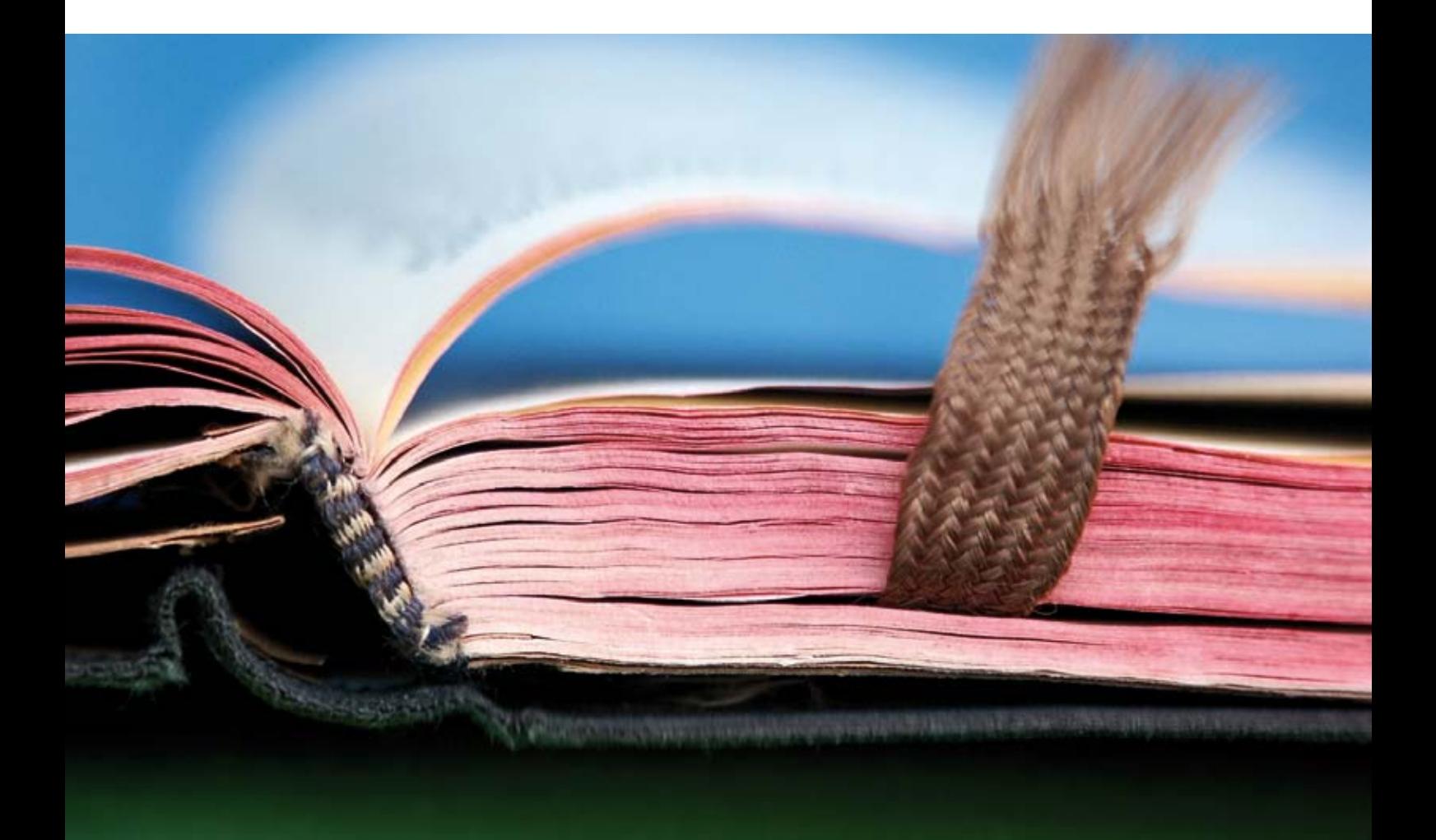

## Materialien einstellen mit ILIAS

Das Einstellen der Materialien erfolgt im Kurs auf dem Reiter "Inhalt". Dorthin gelangen Sie sofort, wenn Sie auf dem Persönlichen Schreibtisch auf den Kurstitel klicken. Zur übersichtlichen Gestaltung der Kursinhalte bietet sich eine Strukturierung durch "Ordner" an (siehe Abbildung).

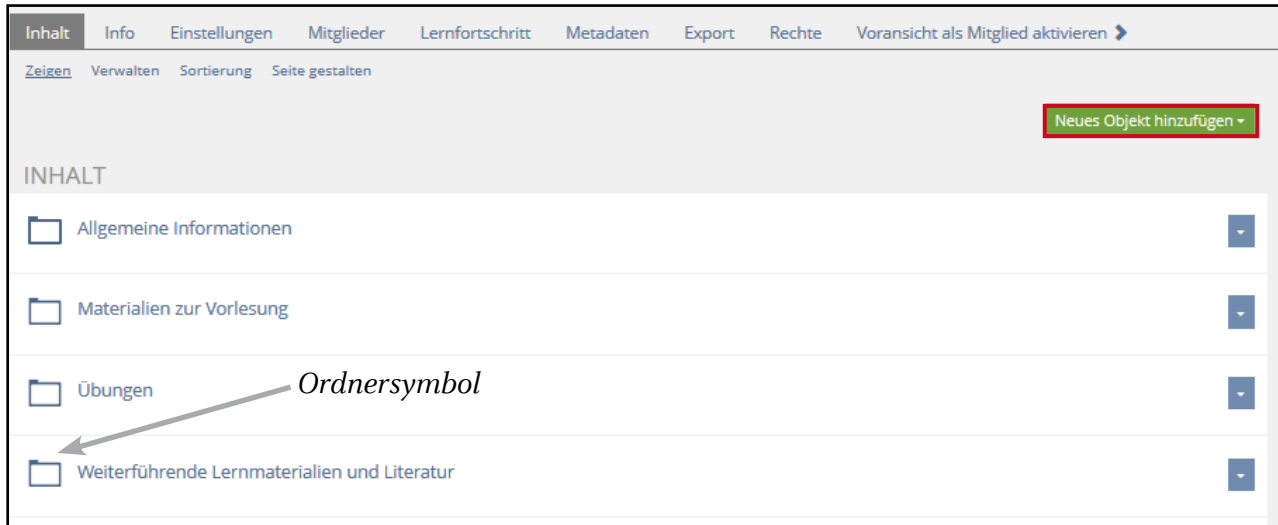

Zum Anlegen von Ordnern (Neuerstellung oder Kopieren) klickt man auf das Auswahlmenü "Neues Objekt hinzufügen" und wählt aus dem angezeigten Objekte-Angebot durch Anklicken *Ordner* aus.

Danach erhalten Sie folgende Ansicht:

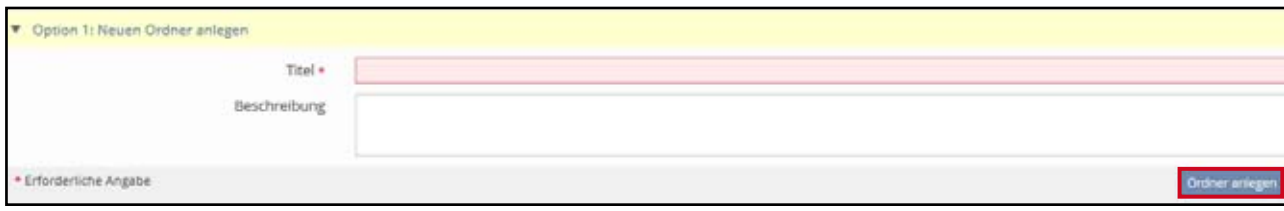

Hier wird der Titel eingetragen und mit Klick auf "Ordner anlegen" ist die Anlage abgeschlossen.

Verschiedene Typen von Materialien können nun in die verschiedenen Ordner eingestellt bzw. in den Ordnern erstellt werden.

Wenn man ohne Ordnerstruktur arbeiten möchte, erfolgt das Einstellen/Erstellen von Materialien in analoger Weise direkt im Kurs.

Durch Klicken auf das Auswahlmenü "*Neues Objekt hinzufügen*"erhält man eine Übersicht über alle in ILIAS einstellbaren bzw. anlegbaren Inhalte.

Im Folgenden wird das Einstellen von Dateien genauer dargestellt.

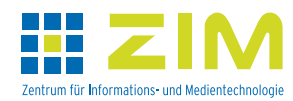

## Einstellen von Dateien

Zum Einstellen einer oder mehrerer Dateien klickt man auf das Auswahlmenü "*Neues Objekt einfügen*" und wählt aus dem Angebot durch Anklicken *Datei* aus.

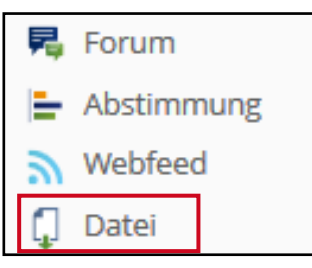

In das sich öffnende Formular können Sie entweder aus einer Dateienübersicht in den gestrichelten Kasten die Dateien hineinziehen, die hochgeladen werden sollen, oder Sie wählen sie in Ihrer Quelle (PC, USB-Stick, CD ...) nach Klick auf "Wählen Sie die Dateien von Ihrem Computer *aus*" aus.

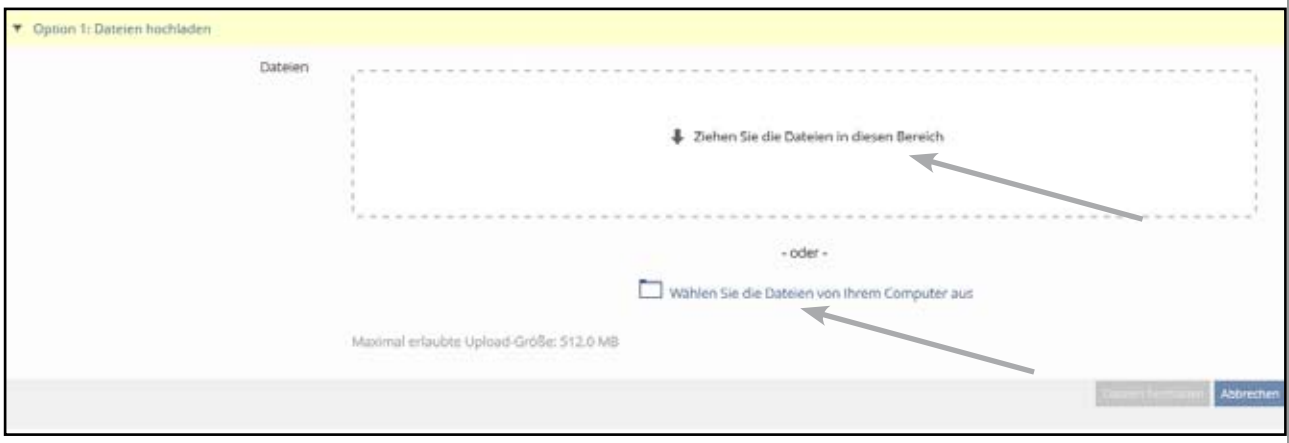

Achtung: Beachten Sie die angegebene Maximalgröße! Sie gilt jeweils für eine Datei!

Unabhängig von der Auswahlmöglichkeit werden die ausgesuchten Dateien in diesem Fenster aufgelistet. Ggf. falsch ausgewählte Dateien können aus dieser Übersicht durch Klicken auf **x** in der entsprechenden Zeile wieder entfernt werden. Durch Klick auf "Dateien hochladen" werden alle Dateien mit dem angezeigten Dateinamen in Ihren Kurs eingestellt. Soll der Dateiname vor

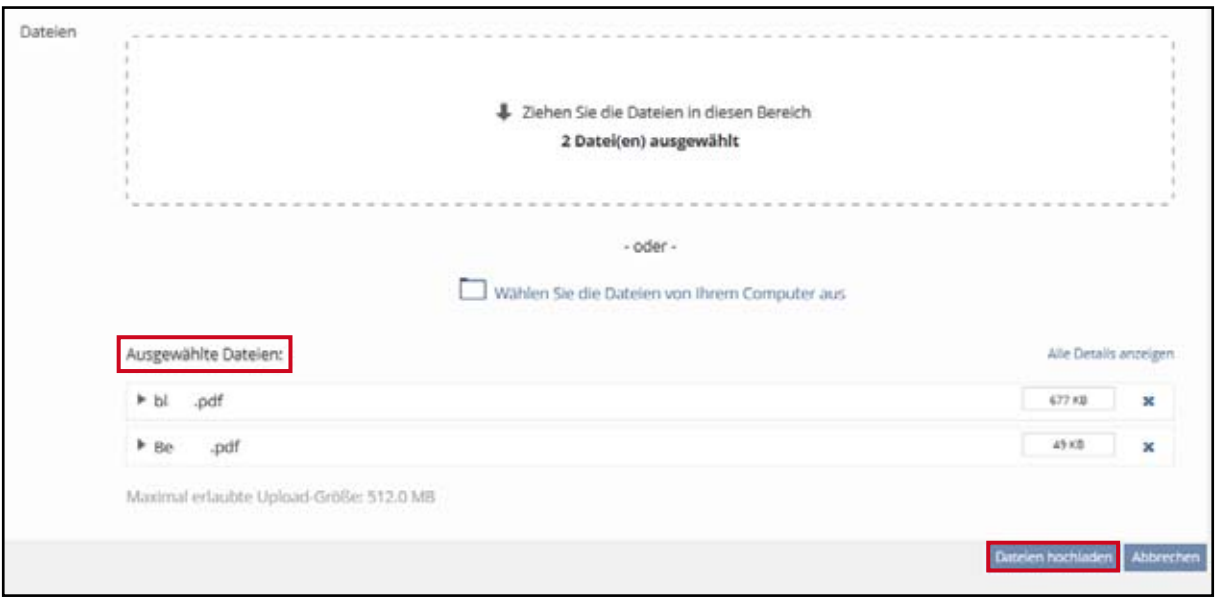

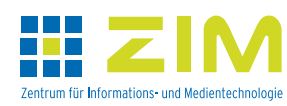

Handout eLearning Szenarien – Materialien einstellen | 3

dem Upload geändert werden, klicken Sie in der Dateiliste auf die entsprechende Datei. Nun kann ein neuer Titel in den Kasten eingetragen werden. **Wichtig** ist, dass die Dateiendung eingetragen bleibt. Ansonsten gibt es beim Download bzw. beim Öffnen der Datei Schwierigkeiten, weil ohne Dateiendung der Dateityp nicht erkannt wird.

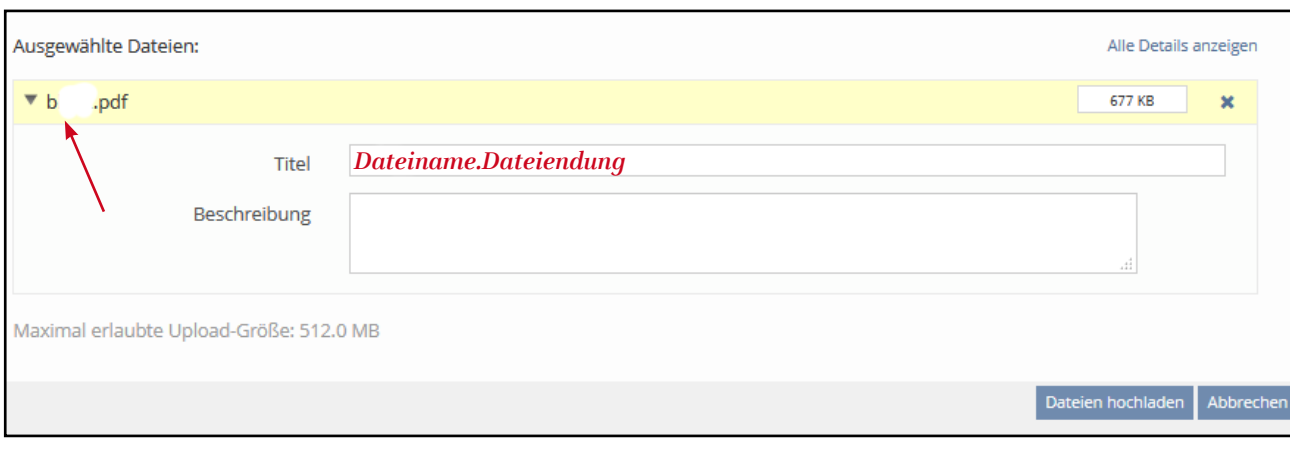

Nach dem Hochladen stehen die Dateien in einem online geschalteten Kurs jedem Kurs-Mitglied standardmäßig sofort zur Verfügung. Dieses gilt für sämtliche Kursinhalte. Man kann diese Verfügbarkeit sowohl durch Zeitangaben als auch durch andere, z.B. ergebnisbezogene, Vorbedingungen steuern. Diese Einstellungen können Sie in der Materialiensammlung für jedes einzelne Objekt in der entsprechenden Objektzeile nach dem Ausklappen des Auswahlmenüs unter "Verfügbarkeit" vornehmen.

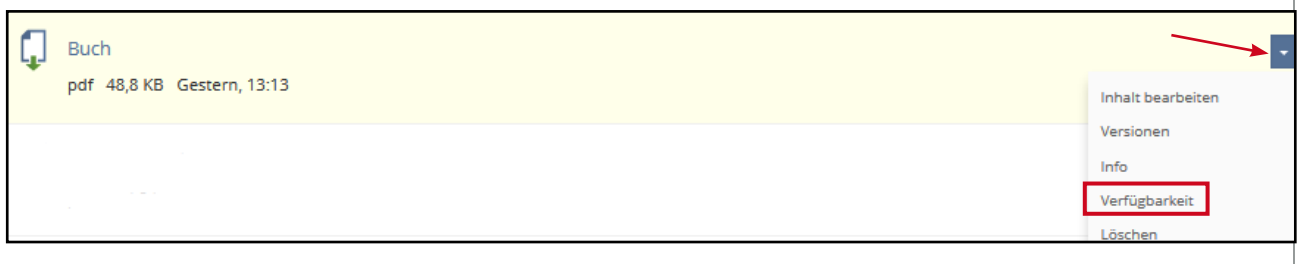

Zeitbezogene Verfügbarkeit: z.B. Freigabe einer Datei nach einer Vorlesung

Dazu legen Sie auf dem Reiter "Zeitvorgaben" den Zeitraum (Datum und Uhrzeit) mit dem Kalender-Button fest, in dem das Objekt zur Nutzung freigegeben ist. Sofern "Sichtbarkeit" nicht angeklickt ist, ist das Objekt für die Kurs-Mitglieder außerhalb des gewählten Zeitintervalls nicht zu sehen.

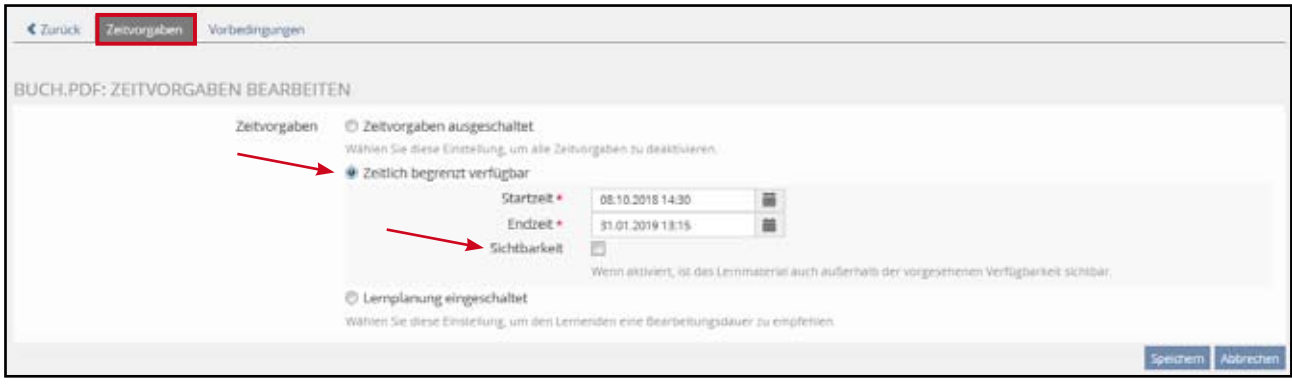

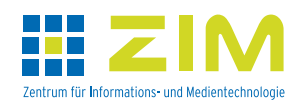

Handout eLearning Szenarien – Materialien einstellen 4

## Verfügbarkeit mit Vorbedingungen

Der Zugriff auf Materialien kann an ein erfolgreiches Bearbeiten anderer Lernobjekte geknüpft sein, die auch außerhalb des aktuellen Kurses liegen können. Dazu gehören z.B. Tests, Übungen, Lernmodule. Erst nach Erfüllung der vorgegebenen Bedingung kann individuell gesteuert auf das entsprechende neue Inhaltsobjekt zugegriffen werden.

Zur Festlegung von Vorbedingungen klicken Sie auf den Reiter "*Vorbedingungen*" und danach auf die Schaltfläche "Neue Vorbedingung erstellen".

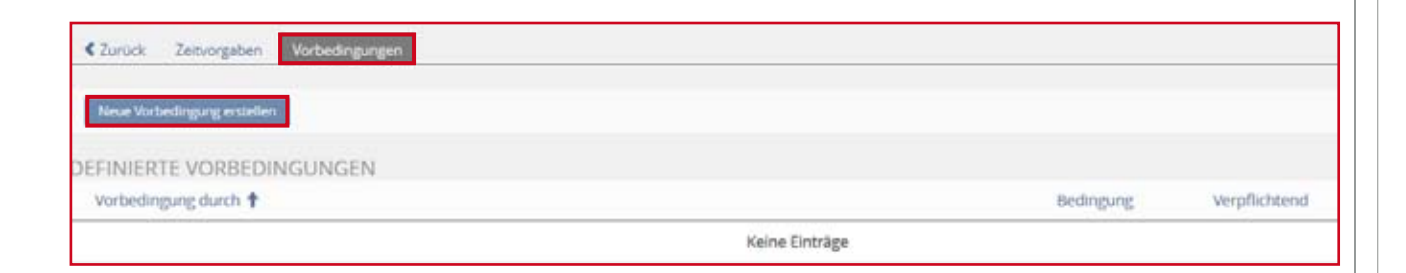

Sie gelangen in eine Übersicht des Magazins, in der alle möglichen Inhalte klick-aktiv aufgelistet sind, auf die Sie als Kurs-Administrator/-Tutor zugreifen können. Wählen Sie ein Objekt als Vorbedingung aus und legen den gewünschten Status (z.B. bestanden, beendet, aus dem Lernfortschritt ableitbar) fest. Soll es mehrere Vorbedingungen geben, müssen diese einzeln erstellt werden. Danach kann entschieden werden, ob alle Vorbedingungen erfüllt werden müssen oder ob eine Teilmenge ausreicht. Bei der letzten Option können verpflichtende Vorbedingungen gewählt werden.

Wichtig: Inhalte mit Vorbedingungen sind im Kurs sichtbar, die Vorbedingung ist angegeben und kann von dieser Position aufgerufen werden, auf das Objekt kann aber erst nach erfolgreich absolvierter Vorbedingung zugegriffen werden.

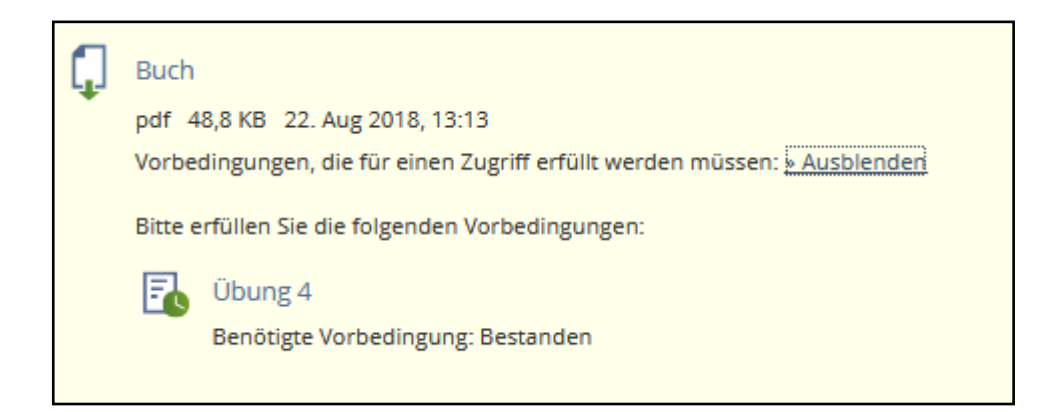

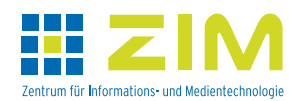